## **Export Instructions for E2 Version 6.0/7.x**

PLEASE READ: Before you do anything, have everyone exit out of the system including Data Collection, PC Data Collection, Quick View, and the E2 Trigger Server AND **make a backup copy of your database**.

1. Login to the E2 Shop System and go to **File | System Maintenance | Technical Support Utility**.

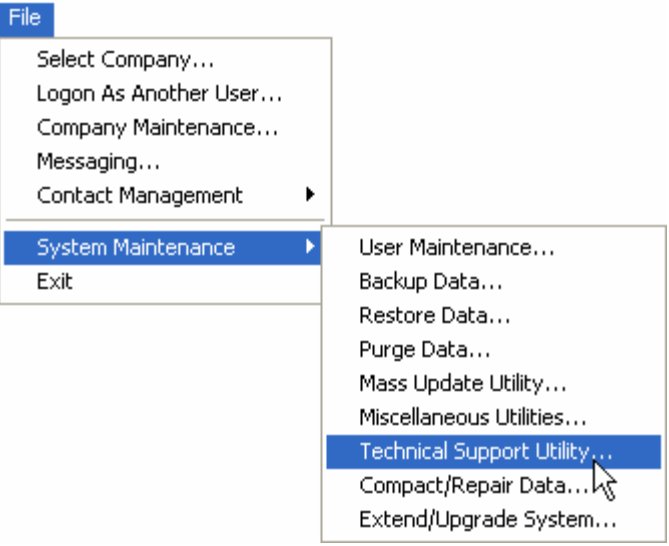

2. Upon entering the Technical Support Utility, click on the **Export** tab. Notice the path to the DB should already be filled in and it is being renamed to **NEWBLSDATA.MDB** when it is exported.

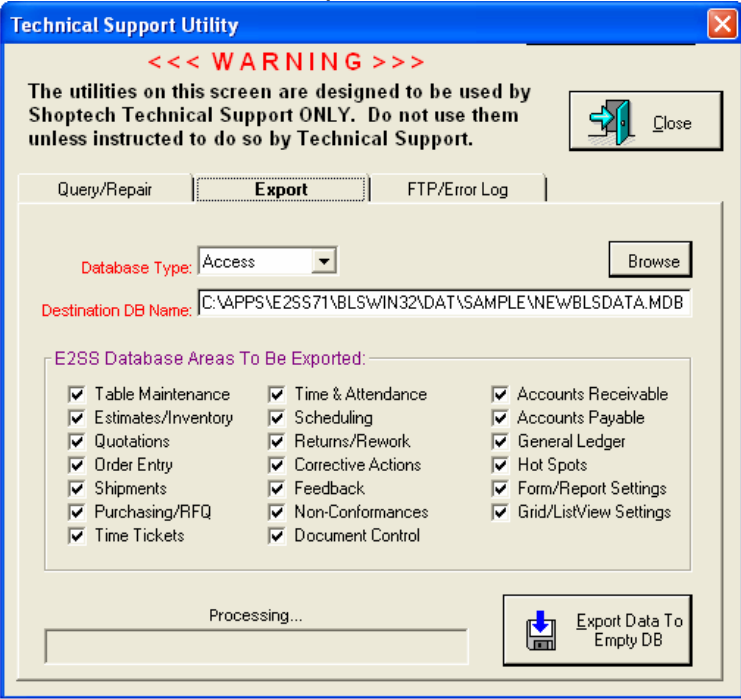

- 3. Next, verify the Database type displays **Access** and all the checkboxes for **E2SS Areas to be Exported** are **checked**. Then click the **Export Data to Empty DB** button.
- 4. The Export process will begin and the progress can be watched on the Technical Support Utility screen. When it is complete, the status will read **Export Process Completed!**.

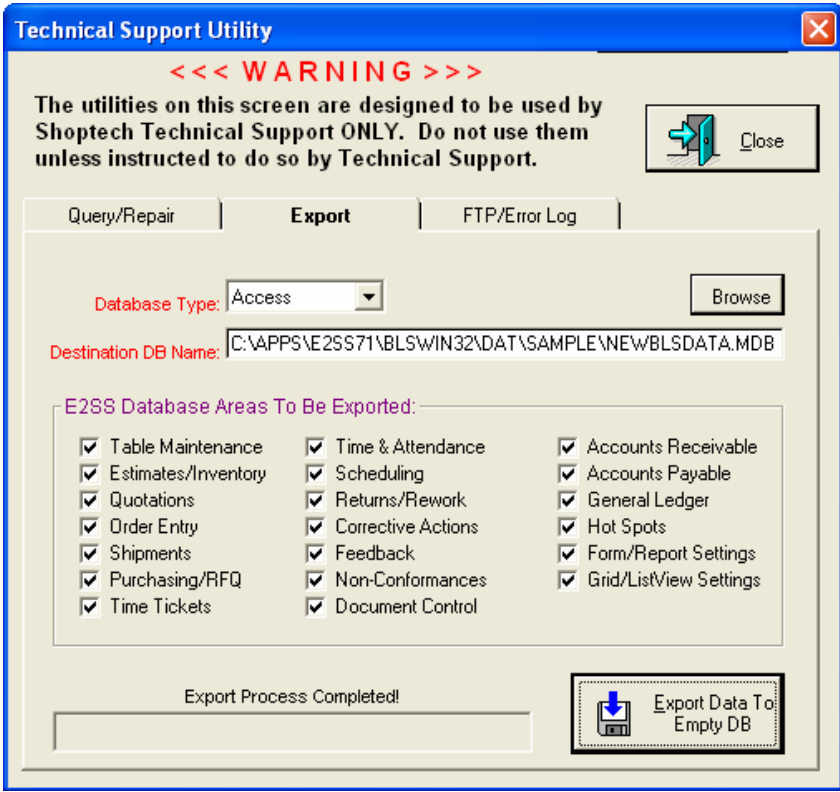

- 5. After the Export process completes, you will need to close the E2 Shop System and then open **My Computer** or **Windows Explorer**. Browse to the ..\**E2\Blswin32\Dat\<Company Folder>**. In the company folder, you should have the Blsdata.mdb and the Newblsdata.mdb files.
- 6. Rename the existing Blsdata.mdb to something else (you could put a number in front of the name for example 1blsdata.mdb).

7. Browse to the Source folder and find **JETCOMP.EXE**. Double-click it to open.

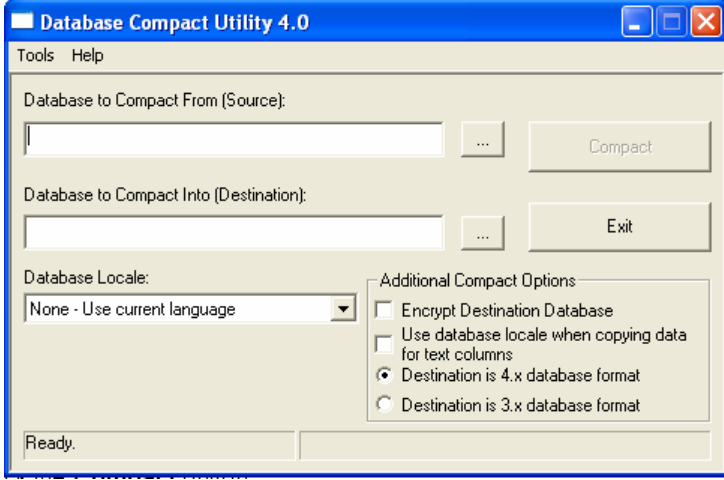

8. For **Database to Compact From (Source)**, browse to your company folder and then select the **NEWBLSDATA.MDB**. Repeat the same process for the **Database to Compact Into (Destination)** field. After you have selected both paths, you need to change the filename in the **Database to Compact Into (Destination)** path to **BLSDATA.MDB**.

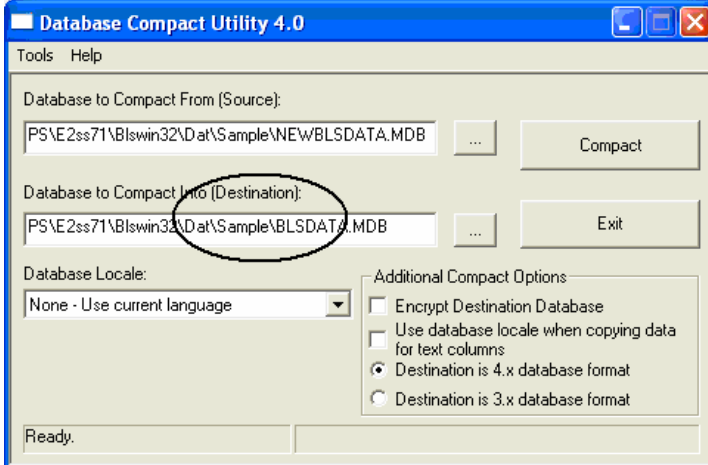

- 9. Click the **Compact** button.
- 10. When it is completed, click the **Exit** button.

You now should be able to log into the E2 Shop System software successfully.

If you are unable to complete any of these steps or receive error messages please contact Shoptech Support at (800) 677-9640 option 2.